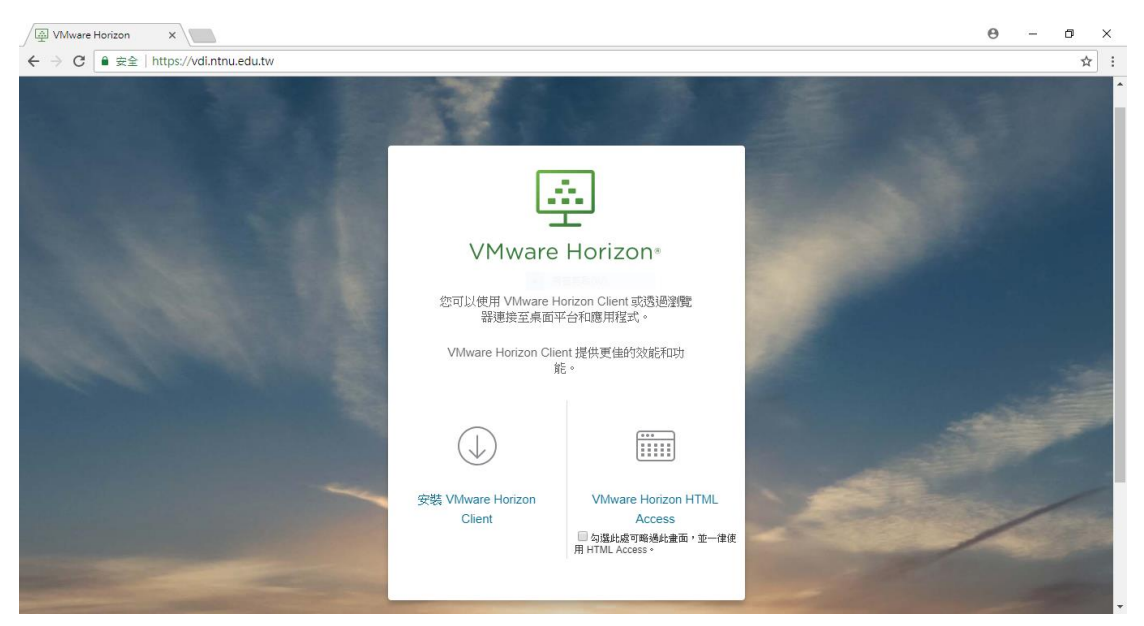

### Step1:至 [https://vdi.ntnu.edu.tw](https://vdi.ntnu.edu.tw/), 安裝 VMware Horizon Client。

### Step2:選擇 VMware Horizon Client for Windows

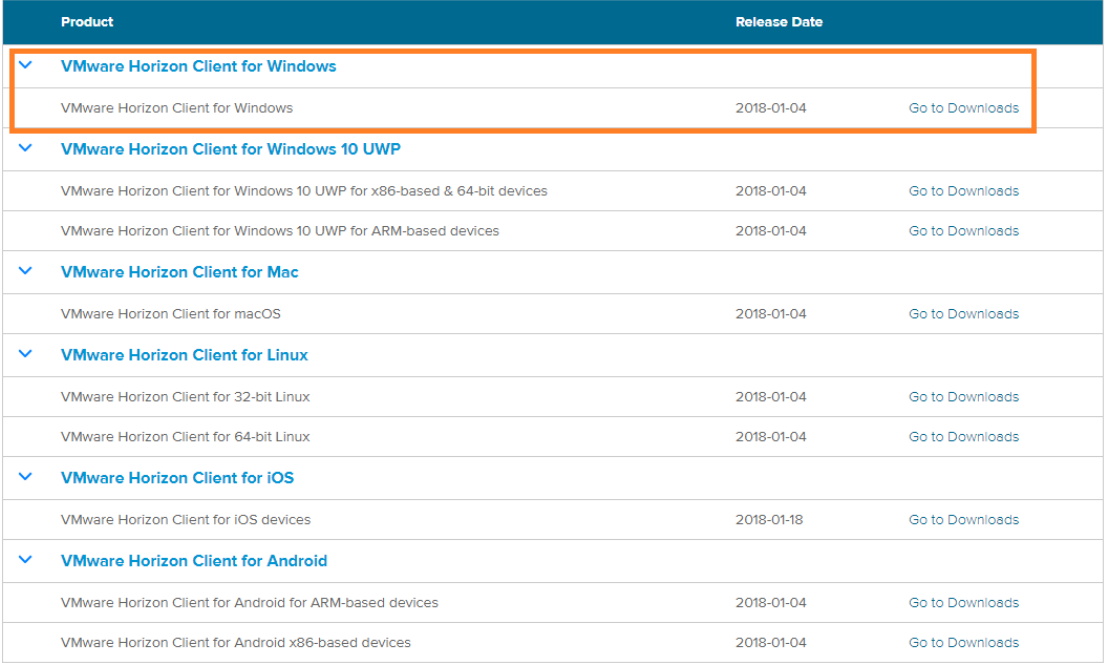

#### Step3:Download

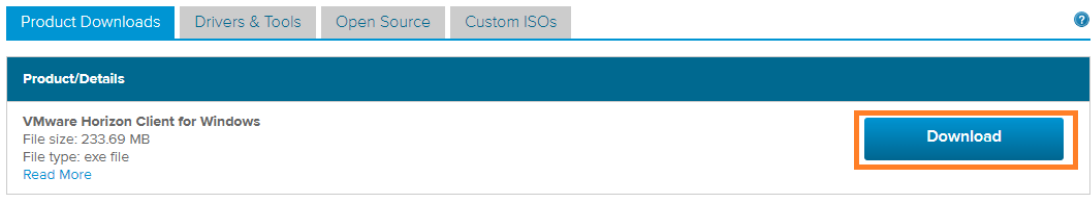

Information about MD5 checksums and SHA1 checksums and SHA256 checksums.

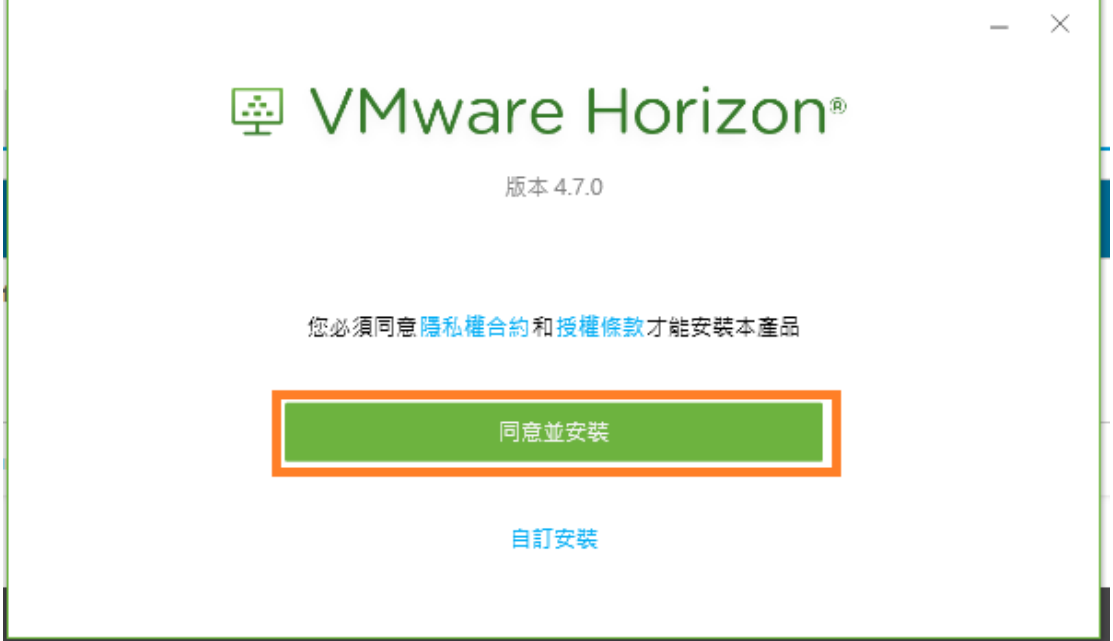

### Step5:安裝後重新啟動電腦

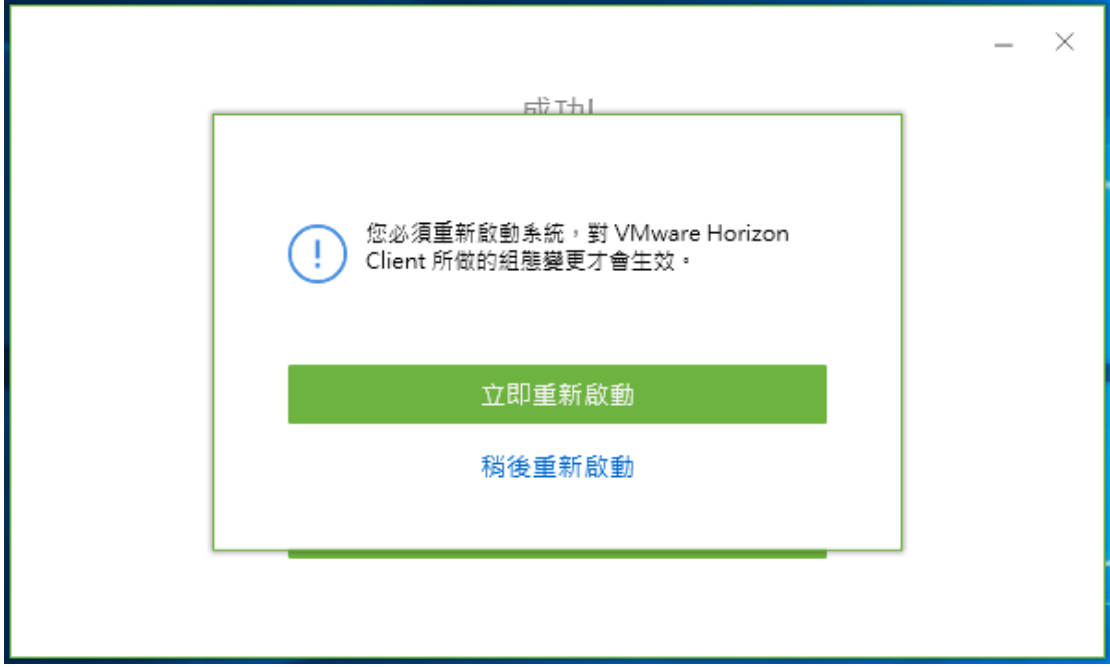

### Step6:新增伺服器

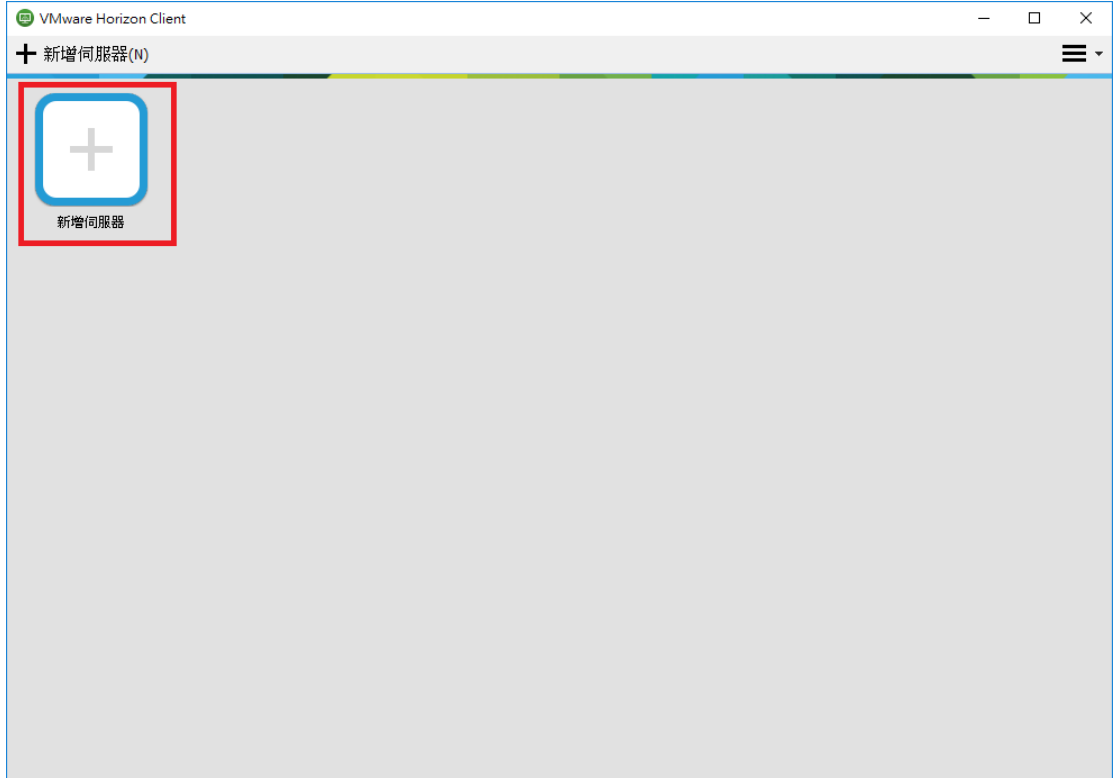

## Step7: 輸入網址:vdi.ntnu.edu.tw

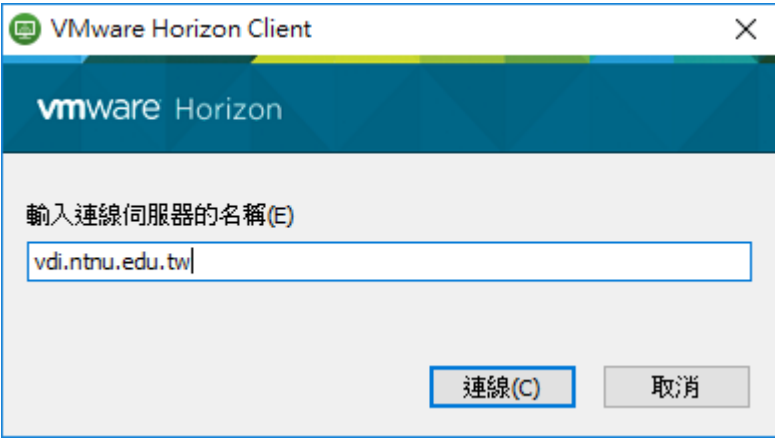

Step8:輸入帳號密碼,即可登入

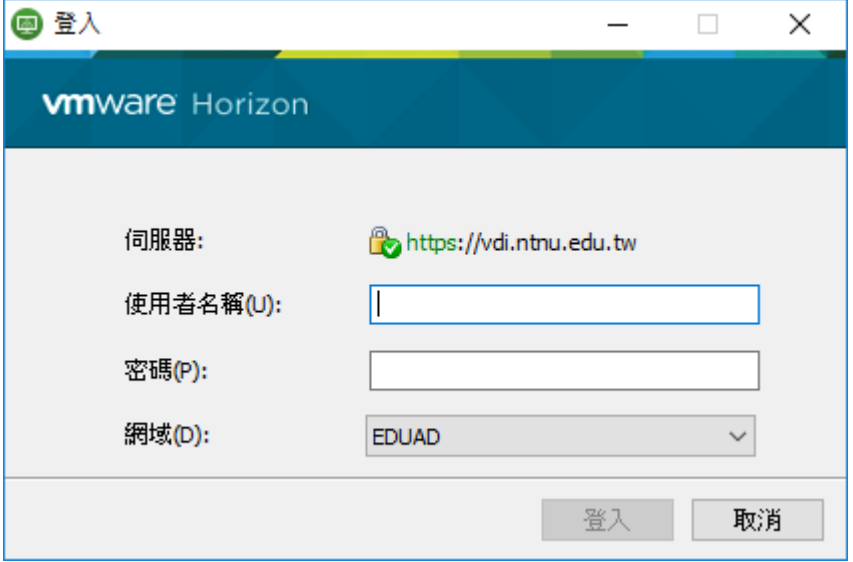

# Step9:登入完成

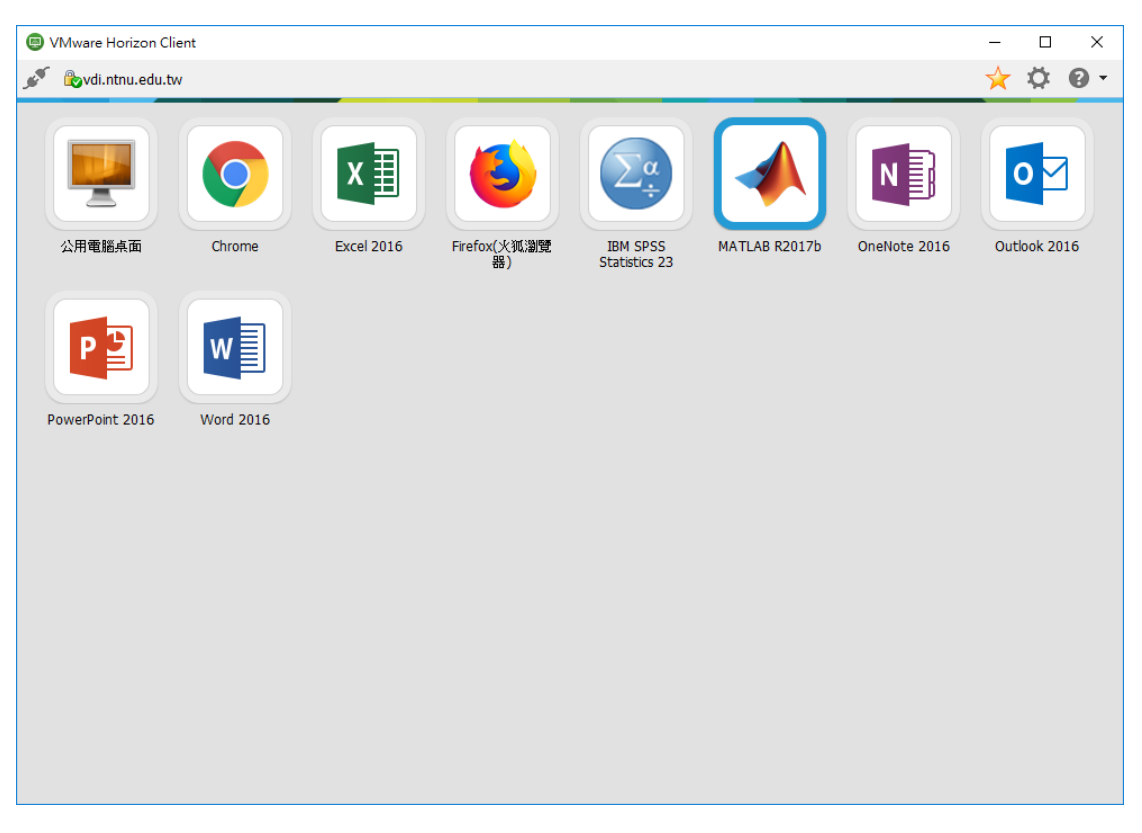